© WireframeSketcher.com

# **Table of Contents**

| Introd        | <u>Introduction</u> 1            |              |  |  |  |  |
|---------------|----------------------------------|--------------|--|--|--|--|
|               |                                  |              |  |  |  |  |
| <u>User I</u> | <u>nterface</u>                  | 2            |  |  |  |  |
|               | Screen Editor                    |              |  |  |  |  |
|               | Storyboard Editor.               |              |  |  |  |  |
|               | Project Explorer.                |              |  |  |  |  |
|               | <u>Palette</u>                   | 3            |  |  |  |  |
|               | <u>Properties</u> .              | <sup>∠</sup> |  |  |  |  |
|               | <u>Outline</u>                   |              |  |  |  |  |
|               | <u>Links</u>                     |              |  |  |  |  |
|               | Notes.                           | ∠            |  |  |  |  |
|               | <u>Toolbar</u>                   | ∠            |  |  |  |  |
|               | Context Menu                     | 5            |  |  |  |  |
|               | Menu.                            | 5            |  |  |  |  |
|               |                                  |              |  |  |  |  |
| Work          | ing with Projects                |              |  |  |  |  |
|               | Creating a New Project.          | 8            |  |  |  |  |
|               | Managing Project Assets          | 9            |  |  |  |  |
|               | Mockups Gallery Assets.          | 10           |  |  |  |  |
|               |                                  |              |  |  |  |  |
| Work          | ing with Screens                 | 11           |  |  |  |  |
|               | Creating a New Screen            | 11           |  |  |  |  |
|               | Cloning a Screen.                | 11           |  |  |  |  |
|               | Adding Widgets.                  | 12           |  |  |  |  |
|               | <u>Selection</u>                 | 12           |  |  |  |  |
|               | Editing Properties               | 12           |  |  |  |  |
|               | Moving and Resizing.             | 15           |  |  |  |  |
|               | Deleting Widgets.                | 15           |  |  |  |  |
|               | Ordering Widgets.                | 15           |  |  |  |  |
|               | Grouping Widgets.                | 16           |  |  |  |  |
|               | Duplicating Widgets.             | 16           |  |  |  |  |
|               | Editing Text.                    | 16           |  |  |  |  |
|               | Creating Text Links              | 18           |  |  |  |  |
|               | Working with Tables.             | 18           |  |  |  |  |
|               | Cell Attributes.                 | 19           |  |  |  |  |
|               | Row Background                   | 19           |  |  |  |  |
|               | Using Icons in Tables.           | 20           |  |  |  |  |
|               | Using Links in Tables.           | 20           |  |  |  |  |
|               | Breaking Text in Multiple Lines. | 20           |  |  |  |  |
|               | Multiple Selection in Tables.    | 20           |  |  |  |  |
|               | Using spreadsheet to edit data.  | 20           |  |  |  |  |
|               | Working with Images              |              |  |  |  |  |
|               | Working with SVG Images.         |              |  |  |  |  |
|               | Advanced Uses.                   |              |  |  |  |  |
|               | Working with Icons.              |              |  |  |  |  |
|               | Working with Components.         |              |  |  |  |  |
|               | Overriding properties.           |              |  |  |  |  |
|               | Designing components.            |              |  |  |  |  |
|               |                                  |              |  |  |  |  |

# **Table of Contents**

| Working with Screens                     |    |
|------------------------------------------|----|
| Working with Annotations                 |    |
| Working with Notes                       | 25 |
| Custom Properties.                       |    |
| Working with Storyboards                 | 27 |
| Creating a New Storyboard                | 27 |
| Adding Screens.                          | 28 |
| Nesting Storyboards                      | 28 |
| Editing Storyboards.                     | 29 |
| Linking Screens                          | 30 |
| Keyboard Shortcuts                       | 32 |
| Mac OS X                                 |    |
| E-monting your Worls                     | 20 |
| Exporting your Work  Exporting to Image. |    |
| Exporting to PDF                         |    |
| Sharing Online                           |    |
| Batch Image Export                       |    |
| Batch PDF Export.                        |    |
| Batch HTML Export.                       |    |
| Printing                                 |    |
| XML                                      |    |
| Command Line                             |    |
| Command line export examples.            |    |
| Presenting your Work                     | 41 |
| Working with Multiple Monitors           | 42 |
| •                                        |    |
| Preferences                              |    |
| WireframeSketcher Preferences.           |    |
| Screen Editor Preferences.               |    |
| Theme Preferences                        |    |
| Palette Preferences.                     |    |
| Other Preferences                        |    |
| General Preferences                      |    |
| Install/Update Preferences               | 44 |
| SWT Spy Plugin                           | 46 |
| Installing plugins                       | 47 |
|                                          |    |

# Introduction

Welcome to WireframeSketcher User Guide. This guide is also bundled with the app and can be found at **Help > Help Contents > WireframeSketcher User Guide** or viewed directly in context by using **Help > Show Contextual Help** or pressing **F1**. You can also download the <u>user guide in PDF format</u>.

If you feel that you don't need to read user guides then try at least skimming through the <u>Keyboard Shortcuts</u> section to get an idea of what's available. It is also a good idea to familiarize yourself with the <u>wiki syntax</u> used for flexible text styling.

# **User Interface**

WireframeSketcher has a flexible user interface consisting of editors and views all working together. These user interface parts can be conveniently laid out in various ways to best suit your preferences. WireframeSketcher comes with an initial arrangement that is called **Wireframing** perspective.

If you are using standalone version of WireframeSketcher then **Wireframing** perspective will be open for you by default. If you are using an **Eclipse IDE** then open the **Wireframing** perspective using **Window > Open Perspective > Other... > Wireframing**.

The following screenshot shows all the important views used by WireframeSketcher:

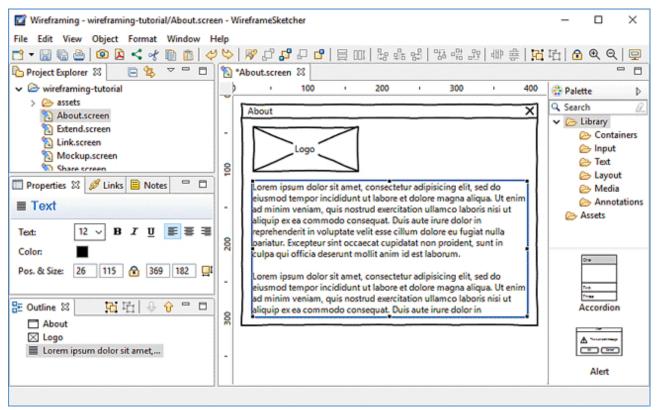

To change this arrangement, you can drag & drop views around, maximize and minimize them, make views float, or close altogether. You can always restore any closed view using **Window > Show View** menu. You can also restore the layout to its initial configuration of views using **Windows > Reset Perspective...**. You can also save various layout configurations using **Window > Save Perspective As...**, and then toggle between these layouts to suit better your current task.

### **Screen Editor**

**Screen Editor** is where you create or modify <u>screens</u> that contain your wireframes. The editor works along with other views like <u>Palette</u>, <u>Properties</u>, <u>Links</u> and <u>Outline</u>. Double-click the editor's tab to maximize it and temporarily gain more screen space. Double-click the tab again to restore editor's position.

# **Storyboard Editor**

**Storyboard Editor** is where you create or modify your <u>storyboards</u>. There are two editing modes that can be switched between using tabs at the bottom. **Storyboard** tab presents a linear view of the story. **Screenflow** tab lets you visualize the flow diagram for <u>linked</u> screens in the story.

# **Project Explorer**

**Project Explorer** view is where you can explore and organize the contents of your projects. Screen (.screen) and storyboard (.story) files have distinctive icons in this view. Double-click the file to open it using the <a href="Screen">Screen</a> Editor or <a href="Storyboard Editor">Storyboard Editor</a>.

Drag & Drop screen and image files from **Project Explorer** directly into <u>Screen Editor</u> or <u>Storyboard Editor</u>. Dropping screen files into <u>Screen Editor</u> will automatically include them as <u>components</u>. Drag & drop can also be used to quickly create <u>screen links</u>. Before using drag & drop make sure to go to **Project Explorer** view and uncheck the **Link with Editor** option ( ).

Copy & Paste screen and image files from **Project Explorer** into <u>Screen Editor</u> to include them as <u>components</u> or <u>images</u>. Also screens can be added this way to <u>Storyboard Editor</u>.

**Project Explorer** view lets you rename and move files around. Make use of this feature and don't be afraid to reorganize your projects – all cross-file links will be automatically updated.

Here you can also configure project references that are useful when <u>working with components</u>. Right-click on a project and then select **Properties > Project References**.

You can control how Project Explorer responds to single and double clicks. By default files are opened on double click. You can change this by going to **Window > Preferences > General** where you'll find the **Open mode** preference.

Projects can be organized in **Working Sets**. Working Sets let you see only a subset of your projects and they are helpful when you work with many projects. You can create different Working Sets and then select which Working Set to display. Use drop-down menu in view's toolbar to select and configure Working Sets.

### **Palette**

The **Palette** view is where you find the widgets library and custom <u>assets</u> to <u>add</u> to your wireframes. You can change Palette's position to the left side of the **Screen Editor** and adjust other <u>palette preferences</u>.

Various palette layout settings can be adjusted from the context menu. Right-click inside the palette to get access to it. You can make thumbnail icons smaller and make widgets display in a list. There is also a **Customize...** option that allows you to hide widgets in the palette.

You can place your own widgets and images in the palette by placing them in the <u>assets</u> folder in the root of your project. If needed, the location of the **assets** folder can be changed per project. To do this right-click on the project in the <u>Project Explorer</u>, choose **Properties > Wireframing Settings** and change the **Assets Folder** setting.

Use <u>Mockups Gallery</u> to download and install pre-built assets from our online gallery. Choose **Help > Add Assets from Mockups Gallery...** to get started.

The **Palette** can also be detached from the <u>Screen Editor</u> and opened in its own view using **Window > Show View > Palette**. This will give you more layout options so that you can arrange the **Palette** view differently, or even make it float and move it to a <u>secondary monitor</u>.

Palette items can be filtered using the search field. You can also filter by a pre-defined category using the category tree below the search field.

Palette is keyboard friendly. Click on a widget and then use **Arrows** and **Tab** to navigate around. Type a letter to quickly jump to a widget that starts with it. Press **Enter** to add the selected widget.

# **Properties**

The **Properties** view allows you to quickly <u>edit the properties</u> of the <u>selected objects</u>. If multiple objects are selected then the view lets you edit just the common properties of those objects.

If you prefer to work with your editor maximized you can detach the **Properties** view so it can float above the editor canvas.

### **Outline**

The **Outline** view displays the overview of the edited contents. For <u>screens</u> it displays widgets in their Z-order, those in the back being at the top of the list and those in the front being at the bottom. For <u>storyboards</u> it displays the list of included screens.

Widgets can be reordered using drag and drop. Other edit operations like copy & paste and delete also work.

### Links

The **Links** view is used for <u>linking screens</u> into clickable prototypes. When you <u>select an object</u> that can be linked to another screen, the **Links** view lets you edit the links for that object.

### **Notes**

The **Notes** view is used for <u>annotating screens</u> with additional notes. When you <u>select an object</u> that can be annotated, the **Notes** view lets you edit the note text for that object.

### **Toolbar**

The **Toolbar** lets you quickly access various editing and export actions.

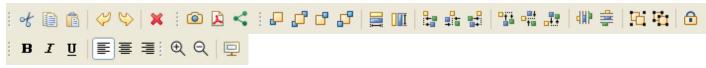

Actions in order of their appearance are:

- Copy, Cut and Paste
- Undo and Redo
- Delete
- Export to Image
- Export to PDF
- Share Online
- Z-order arrange
- Match width and height
- Relative align
- Distribute
- Group and Ungroup
- Lock/Unlock
- Toggle bold, italic and underline styles
- Text alignment
- Zoom In and Zoom Out
- Presentation

The toolbar can be customized to remove unwanted entries. This can be especially useful if you are using WireframeSketcher inside an Eclipse IDE. To do this, right-click on the toolbar, choose **Customize Perspective...** and then uncheck all unwanted items in **Tool Bar Visibility** section.

### **Context Menu**

Many of the actions available in the <u>Toolbar</u> are also available from the context menu. To open the context menu right-click on one of the selected widgets or in an empty area of the <u>Screen Editor</u>.

### Menu

Most of the actions can be found in the top application menu. There are **File**, **Edit**, **View**, **Object**, **Format**, **Window** and **Help** menus.

The **File** menu contains various actions related to files. Actions for creating, saving, closing, printing and exporting files are found under this menu.

The **Edit** menu contains editing actions applicable to currently edited file. Actions for undo/redo, copy & paste and delete are found there.

The **View** menu includes actions for zooming, toggling the visibility of annotations, grid and rulers, and for launching <u>presentation</u>:

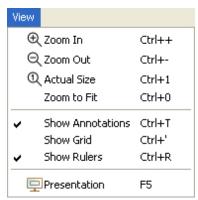

The **Object** menu contains editing actions applicable to currently selected objects in the editor. It includes actions for ordering, aligning, distributing, sizing, grouping etc selected objects:

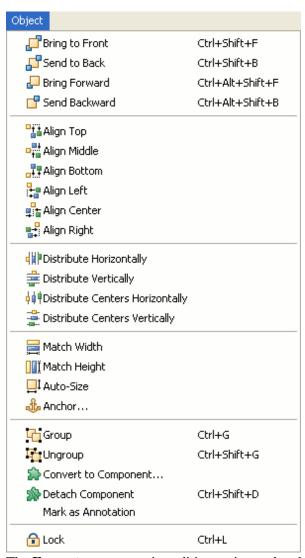

The **Format** menu contains editing actions related to font sizing, text styling and formatting for selected objects:

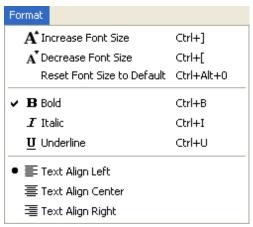

The top menu can be customized to remove unwanted entries. This can be especially useful if you are using WireframeSketcher inside an Eclipse IDE. To do this, right-click on the toolbar, choose **Customize Perspective...** and then uncheck all unwanted items in **Menu Visibility** section.

# **Working with Projects**

Projects let you organize related wireframing resources in a folder structure. Projects map to directories in the local file system. When you create a project it's default location is in **Workspace** folder. Workspace is located in your home directory and it's where WireframeSketcher stores all the data about your projects. Optionally, you can specify a different location for a project by deselecting **Use default location** checkbox in project wizard. Use <a href="Project Explorer">Project Explorer</a> view to manage projects.

A project can be either open or closed. When a project is closed, its contents cannot be changed. The resources of a closed project will not appear in the Project Explorer, but the resources still reside on the local file system. Closed projects require less memory. When a project is open, the structure of the project can be changed and you will see its contents.

Projects can be organized in **Working Sets**. Working Sets let you see only a subset of your projects and they are helpful when you work with many projects. You can create different Working Sets and then select which Working Set to display in the <u>Project Explorer</u> view.

WireframeSketcher can work with existing projects of any type. Eclipse IDE users can use existing PHP, Java or other projects for wireframes too. You can always <u>add assets</u> later to your already existing projects.

# **Creating a New Project**

Use **Wireframe Project** wizard to create a new wireframing project. Specify a project name, optionally change its location and then choose a template to create your project from. There are a few handy templates that can help you to get started with the desired type of project. There are also a few example projects that you can use to learn about available features and familiarize yourself with project organization. Choose **Empty Project** if you wish to start from scratch.

Open the Wireframe Project wizard by selecting File > New > Wireframe Project.

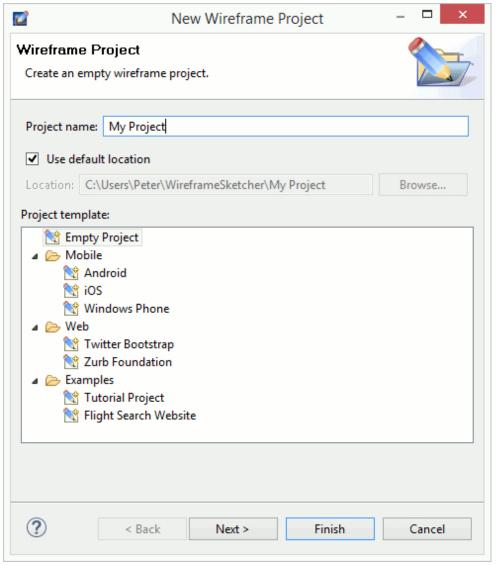

If you already have other projects in your workspace, then on the next page you can optionally configure project references that are useful for <u>sharing project assets</u> across projects.

Click **Finish** to create the project. A new <u>screen file</u> is automatically created and opened to get you started.

# **Managing Project Assets**

You can add your own widgets and images in the <u>Palette</u> by placing them in the "assets" folder in the root of your project. If needed, the location and the name of the assets folder can be changed per project. To do this right-click on the project in the <u>Project Explorer</u>, choose **Properties > Wireframing Settings** and change the **Assets Folder** setting.

You can create your own assets such as <u>components</u>, <u>icons</u> and <u>images</u>. You can also install pre-built assets from <u>Mockups Gallery</u>.

Assets can be shared between projects using project references. Project references can be configured using <u>Project Explorer</u>. Right-click on a project and then select **Properties > Project References**. This mechanism lets you

place assets in a global project and then reference it in other projects that also need those assets.

# **Mockups Gallery Assets**

Download and install additional <u>assets</u> from our online <u>Mockups Gallery</u>. There you'll find **iOS**, **Android**, **Windows Phone** and other stencils, various icon packs and more. Use **Mockups Gallery** to jump-start your work and save some valuable time. Actually project templates from <u>Wireframe Project</u> wizard are just assets from **Mockups Gallery** that you can always install later yourself.

**Mockups Gallery** can be opened directly in WireframeSketcher by selecting **Help > Add Assets from Mockups Gallery...** or the same action <u>in Palette</u>'s context menu. Simply navigate to the desired asset, click the download link and a wizard will open to help you add it to your project.

# **Working with Screens**

A screen represents a single wireframe or mockup. Screens are saved in files with **.screen** extension and edited in **Screen Editor**. Screens are drawn by adding and customizing widgets from the **Palette**.

# **Creating a New Screen**

Use **New Screen** wizard to create a new screen. Specify the parent folder and the name of the **.screen** file. Make sure that you have at least one project in your workspace. If not, then you can create one using the <u>Wireframe Project</u> wizard.

Open the **New Screen** wizard by selecting **File > New > Screen**. Alternatively, right-click on a folder in the <u>Project Explorer</u> and select **New > Screen**:

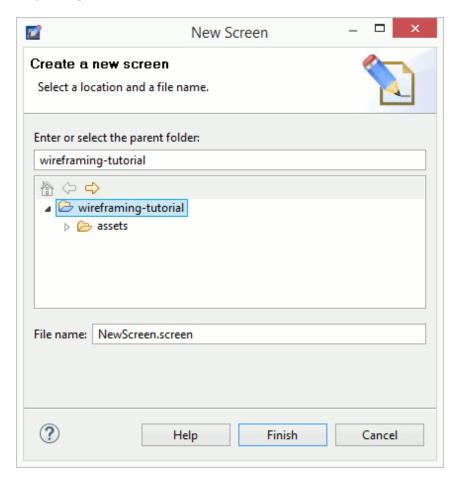

# Cloning a Screen

Use **Clone Screen** wizard to create a new screen as a copy of another one. When cloning a screen you have the option to <u>inherit</u> from it instead of copying its contents to the new screen. This option lets you to quickly create derived screens that are automatically updated when the original screen changes, without unnecessary content duplication.

Open the **Clone Screen** wizard by right-clicking on a **.screen** file in <u>Project Explorer</u> and choosing **Clone Screen...**. Alternatively, the **Clone Screen** wizard can be opened by choosing the **Link to Screen Clone...** when <u>linking screens</u>.

# **Adding Widgets**

Screens are drawn by adding widgets and other assets from the Palette to them.

Widgets can be added in several different ways:

- Drag and drop the palette item onto the editor canvas. The widget will have its size calculated automatically.
- Select the palette item and then draw a bounding box in the editor canvas to place the widget and give it an initial size.
- Double-click a palette item to add it.
- Open the **Quick Add** dialog (**Ctrl+Space**), start typing a widget name, select the widget and then press **Enter** to place it. Press **Ctrl+Enter** to place the widget and immediately search for another. Instead of **Enter** you can also select the widget using mouse. This will close the dialog and let you place the widget using the mouse.

### Selection

To select a widget just click on it. For multiple selection hold the **Ctrl** key while clicking to toggle the selected state of a widget. Hold **Shift** while clicking to add a widget to the current selection.

Selected widgets have a blue rectangle around them – move handle, and white or black squares which are resize handles. One widget that has black resize handles is called primary or anchor selection. This is the last widget selected. Relative actions such as align and match size use primary selection as their reference.

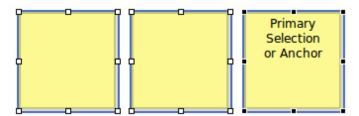

The **Marquee** tool gives you another selection method. Use it to drag a bounding box around widgets you want to select. **Marquee** tool activates automatically when you start dragging in an empty space of the editor canvas. If the screen is crowded and has little empty space then use **F4** keyboard shortcut to quickly activate the **Marquee** tool. Use **F3** to go back to the **Select** tool.

You can also select widgets in the Outline view which keeps in sync with the editor's selection.

# **Editing Properties**

The Properties view allows you to quickly edit the properties of the selected objects. If multiple objects are

selected then the view lets you edit just the common properties of those objects.

Here's a table of available properties:

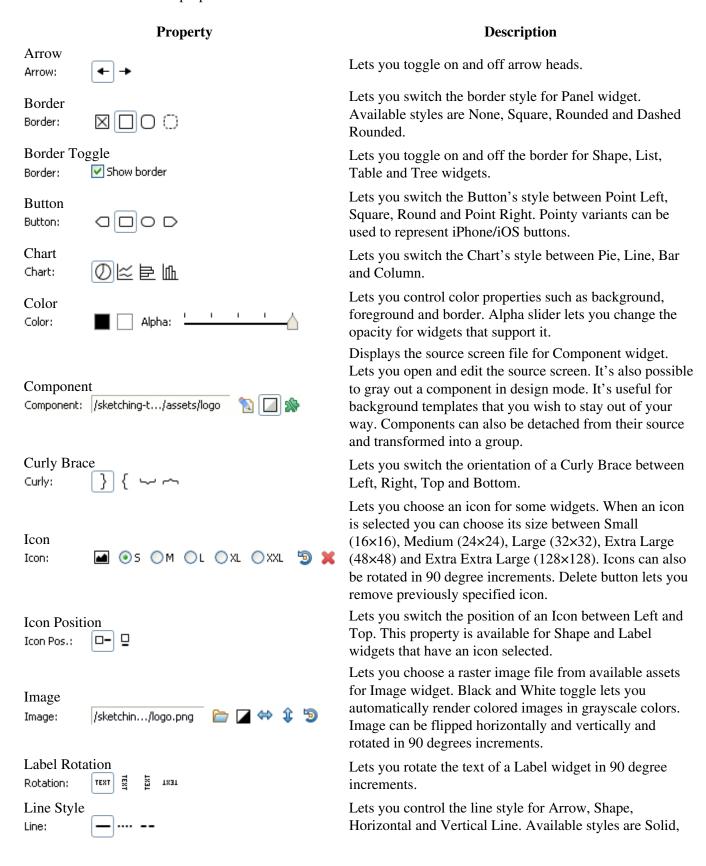

### List Row Height: \_\_\_\_\_ = List: Name Name: The Name Position & Size Pos. & Size: 152 337 170 Screen Font Font: <System Font>, 12px 30 Screen Theme Theme: Default v Default theme preferences... Selection Selection: Item One Selection Toggle Selected Selection: Shape Shape: State State: Normal **SVG** Image SVG Image: /sketchin.../Star.svg Tabs Tabs: Text $\mathbf{B}$ I $\mathbf{U}$ Text:

**Property** 

#### **Description**

Dotted and Dashed.

Lets you control the row height and the visibility of horizontal grid lines for List and Table widgets. Additionally you can control the visibility of vertical lines and header for Table widget.

Lets you assign a name to a Group widget.

Gives you a fine control over position and size properties. Use arrow keys to increment and decrement values. Lock toggle lets you lock a widget in place so it gets out of your way. Auto-size button forces a widget to resize to its preferred size. When editing groups or components the anchor drop-down becomes available and allows to control anchor settings.

Lets you specify a font per-screen. To access this property click in the empty space in <u>Screen Editor</u>. You can also revert to a global font configured in WireframeSketcher's <u>preferences</u>. If the configured font doesn't exist on your system then its name will be displayed in red to indicate that.

Lets you specify choose between Clean and Sketch theme for a screen. To access this property click in the empty space in <u>Screen Editor</u>. Default theme choice makes the screen use a global theme configured in WireframeSketcher's <u>preferences</u>.

Lets you specify the selected item or row.

Lets you toggle the selected state for Checkbox and Radio Button widgets.

Lets you choose the type of Shape widget. Possible choices are Ellipse, Rectangle, Rounded Rectangle, Round Rectangle, Diamond, Star, Parallelogram, Triangle, Right Triangle. Some shapes can be rotated in 90 degrees increments.

Lets you specify the state of the widget. This mostly applies to input (form) widgets. Possible choices are Normal, Selected, Disabled, Focused.

Lets you choose the **.svg** image file from available assets for SVG Image widget. Image can be flipped horizontally and vertically and rotated in 90 degrees increments.

Lets you change the orientation of Tabs and Tabbed Pane widgets. Possible choices are Top, Bottom, Left and Right.

Lets you specify the font size and and toggle Bold, Italic and Underline font styles. For some widgets you can also specify Left, Center or Right text alignment. For Text and

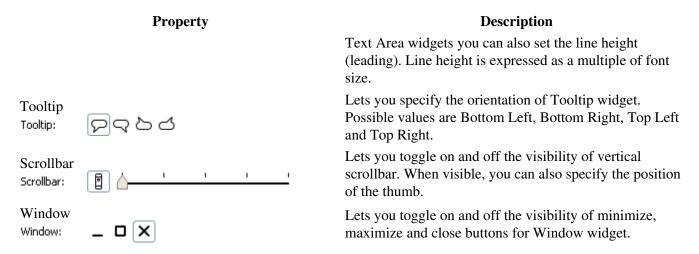

# Moving and Resizing

To move selected widgets just drag them using the mouse. Use **Arrows** to adjust the position of widgets in increments of 2px using the keyboard. **Ctrl+Arrows** let you adjust the size. **Shift+Arrows** and **Shift+Ctrl+Arrows** let you do the same thing in increments of 20px.

To resize selected widgets just grab with the mouse one of the handles and drag it. Some widgets cannot be resized in one or both directions. In this case handles will appear only for directions that work.

Move and resize operations snap to guides, grid and geometry (smart guides). Use **Alt** key to temporarily disable snapping. Snapping behavior can be adjusted in <u>preferences</u>.

Most of the widgets are capable of calculating their size automatically. For example the **Button** widget will adjust its size to fit the text. If a widget is resized explicitly then it will keep this new size. You can use the **Auto-Size** action to turn back on the auto-sizing behavior.

During the move and resize operations you can see the resulting position and size displayed in the status bar. The same information is also displayed in a small overlayed tooltip when the widget's size allows it.

For more precision use **Align**, **Size** and **Distribute** actions available from the from the <u>Toolbar</u> and the <u>Context Menu</u>.

You can lock widgets in place (Ctrl+L) to avoid moving or resizing them by accident.

# **Deleting Widgets**

To delete selected widgets just hit **Delete**. The same operation is available from the <u>Toolbar</u> and the <u>Context Menu</u>.

# **Ordering Widgets**

When layed on the canvas widgets are drawn from back to front. Widgets placed in the front cover widgets placed in the back. To change the order in which widgets are drawn you can use the **Object > Send Backward** and

**Object > Bring Forward**, **Alt+Ctrl+Shift+B** and **Alt+Shift+Ctrl+F** respectively. Widgets can also be reordered using drag and drop in the <u>Outline</u> view.

# **Grouping Widgets**

You can group widgets so that they can be manipulated together as one object. This is also useful for creating reusable components. Hit **Ctrl+G** to group the selected widgets. Use **Ctrl+Shift+G** to ungroup. You can assign a name to a widget group. This is useful when creating reusable <u>components</u>.

You can "enter groups" to edit their contents using **double-click** or **Enter**. Use **Escape** to exit group editing.

It's possible to control how widgets behave when their parent group is resized. This is done by anchoring widgets to the edges or the center of the group. There are 5 possible anchor settings for each direction. These are **None**, **Left**, **Center**, **Right** and **Left Right** (or **Fill**) for horizontal direction, and **Top**, **Middle**, **Bottom** and **Top Bottom** (or **Fill**) for vertical direction. By combining vertical and horizontal anchors it's possible to make the widget stay in corners, center or fill the parent group which is useful when designing reusable <u>components</u>.

Anchor settings have the following interpretation:

- None widget's position and size are scaled proportionally with the group's size. This is the default setting.
- Left, Top, Right, Bottom widget maintains it's distance from the respective group's edge. Widget's size is preserved unless it's anchored to the opposite edge in which case it will stretch.
- Center, Middle widget maintains it's distance from the group's center. Note that this does not mean that the widget is actually centered unless it was centered manually.

Anchors are specified by using **Object > Anchors...** entry from the top menu or using the anchor drop-down in <u>Properties View</u>. The anchor drop-down offers quick access to the most useful (but not all) anchor combinations. Click the anchor icon for more fine grained control.

### **Duplicating Widgets**

You can use **Copy** and **Paste**, **Ctrl+C** and **Ctrl+V** respectively to quickly duplicate the selection. This works both in the same screen and across multiple screens.

Another option is to use **Duplicate** with **Ctrl+D**. Duplicate is a bit smarter than a simple Copy and Paste. When you duplicate some widgets, move the copy and then duplicate the copy again, the duplicate action will position the second copy at the same relative distance from the first copy, as measured between the first copy and the original widget. Use this feature to quickly create for example a column of input fields, or a row of boxes.

Yet another option is to press Ctrl and then drag the selection to quickly duplicate it.

### **Editing Text**

Many of the available widgets can display text in one way or the other. You can quickly edit this text in-place. To open the in-place editor just double-click the widget or hit **Enter**. When finished with editing press the **Enter** key.

When editing widgets with multi-line text the **Enter** key serves to make new lines. In this case use the **Ctrl+Enter** combination to close the editor.

You can cancel the current edit by hitting the **Esc** key.

Certain widgets allow multiple items to be entered using comma (,) or newline as separator. When required, commas can be escaped using the \, syntax.

You can force multiple lines in widgets like Table, Placeholder, Button, Link and others by using the \n sequence, which can be conveniently inserted using **Shift+Enter**.

Additionally, a wiki-like markup syntax can be used to style the text.

| What you type                          | What it looks like                              |  |  |  |
|----------------------------------------|-------------------------------------------------|--|--|--|
| *bold text*                            | bold text                                       |  |  |  |
| _italicized text_                      | italicized text                                 |  |  |  |
| +underlined text+                      | underlined text                                 |  |  |  |
| -struck out text-                      | struck out text                                 |  |  |  |
| ~disabled text~                        | disabled text                                   |  |  |  |
| %(color:red)colored text%              | colored text                                    |  |  |  |
| %(color:FF0000)colored text%           | colored text                                    |  |  |  |
| %(bgcolor:yellow)text with background% | text with background                            |  |  |  |
| %(font:+2)bigger text%                 | bigger text                                     |  |  |  |
| %(font:-2)smaller text%                | smaller text                                    |  |  |  |
| %(font:14)14 points text%              | 14 points text                                  |  |  |  |
| +*_combine styles_*+                   | <u>combine styles</u>                           |  |  |  |
| [link]                                 | <u>link</u>                                     |  |  |  |
| {icon-name}                            | insert the icon named "icon-name"               |  |  |  |
| \${screen-name}                        | insert the name of the screen                   |  |  |  |
| \${screen-path}                        | insert the path of the screen                   |  |  |  |
| \${screen-mtime}                       | insert last modification time of the screen     |  |  |  |
| \${current-time}                       | insert current time during print/export         |  |  |  |
| \${page-number}                        | insert current page during print/export         |  |  |  |
| \${page-count}                         | insert total page count during print/export     |  |  |  |
| \*escape markup\*                      | *escape markup*                                 |  |  |  |
| * A<br>* Bullet<br>** List             | <ul><li>A</li><li>Bullet</li><li>List</li></ul> |  |  |  |
| # A<br># Numbered<br>## List           | 1. A<br>2. Numbered                             |  |  |  |
| III LIST                               | 2. Isumocica                                    |  |  |  |

What you type

What it looks like

1. List

# Heading 1 Heading 2

h1. Heading 1 h2. Heading 2 h3. Heading 3

h4. Heading 4 h5. Heading 5

h6. Heading 6

**Heading 3** 

**Heading 4** 

Heading 5

Heading 6

Use **Ctrl+Space** to open auto-completion popup with the list of available icons and macros. To narrow down the list of proposals just continue typing a search keyword directly in the text. For macros start with the '\$' character. Auto-completion is smart enough to recognize what you are trying to do.

# **Creating Text Links**

You can use [link] link syntax to create <u>working links</u> embedded in text. This works with Table, Text, Text Area, Label, Note, Tooltip and Curly Brace widgets.

# Working with Tables

To insert a table use the Table widget from the <u>Palette</u> view. Tables are configured via a more complex syntax in CSV format: one line for each row with commas or tabs being used as separators for columns. Tables allow you to insert icons, line returns, specify column alignments and sizes.

Here's an example:

```
Name,Last\nName,Age v,Kids,Likes,Actions
Peter,Severin,34,[x],{computer},[Edit] [View]
Henri,Severin,4,[],{train},[Edit] [View]
Olga,Severin,59,[x],{note},[Edit] [View]
[-] You can even
[+] Have
[+] Treetable
```

Which renders to this:

| Name           | Last<br>Name | Age ▼ | Kids | Likes | Actions   |
|----------------|--------------|-------|------|-------|-----------|
| Peter          | Severin      | 34    |      | 0     | Edit View |
| Henri          | Severin      | 4     |      | 奥     | Edit View |
| Olga           | Severin      | 59    | Ø    | u     | Edit View |
| ☐ You can even |              |       |      |       |           |
| ⊞ Make a       |              |       |      |       |           |
|                |              |       |      |       |           |

### **Cell Attributes**

Various cell attributes can be given using special instructions at the beginning of a table cell. The general syntax is:

```
instructions. Cell Content
```

### **Column Aligns and Widths**

Cell attributes can be used to specify column aligns and widths. Here are a few examples that show what's available:

```
<. Align to left, (align:left). Also align to left
>. Align to right, (align:right). Also align to right
=. Center, (align:center). Also center
(w:30). Width of 30 pixels, (w=30). The same, (width:30). Also works
=(w=30). Width and align, (w:30) (align=center). The same, (width:30) (align:center). Also works
```

Note that specifying column widths only works when given in the header row. Column widths are expressed in pixels, but limited to the minimum width of the column's content. If you wish to make a column as narrow as possible then give it the width of 1 pixel using: (w:1).

#### **Cell Background**

Cell attributes can also be used to control cell background. Here's an example:

```
(bg:red). Red cell, (bgcolor:#0000FF) (align:left). Blue cell
```

### **Row Background**

Row attributes can be used to control row background. Here's an example:

```
(bg:red)|Row with red background
|Row with default selection background
(bgcolor:#00F)|Row with blue background
Regular row
```

This syntax also works for List and Tree widgets.

### **Using Icons in Tables**

You can insert any icon using the **{icon-name}** syntax. There are also some text shortcuts and their equivalent icon syntax:

- Selected checkbox: [x], {checked}
- Unselected checkbox: [], [], {unchecked}
- Selected radio button: (x), (\*), (o), {selected}
- Unselected radio button: (), (), {unselected}
- Collapsed tree node: [+], {expand}
- Expanded tree node: [-], {collapse}
- Ascending sort: ^, {asc}
- Descending sort: v, {desc}
- Neutral sort: v^, ^v, {neutral}

### Using Links in Tables

You can use [link] link syntax to create working links.

### **Breaking Text in Multiple Lines**

Insert \n sequence inside the text to break it in multiple lines. Use **Shift+Enter** shortcut to do it without actually typing the sequence.

### Multiple Selection in Tables

To mark a row as selected you can prepend it with 'l' character, like this:

```
|This is a selected row
```

### Using spreadsheet to edit data

When editing complex tables you can use a spreadsheet application like Excel, Numbers, LibreOffice Calc or Google Sheets (use the last link to quickly open a new spreadsheet page). Just copy the contents of the Table widget and then paste it to spreadsheet. After you are done with editing the data, select the range of cells to transfer and then copy & paste their contents back into the Table widget.

Note that to make copy & paste from other apps work as seamlessly as possible, the Table widget accepts both comma and tab characters as cell separators.

# Working with Images

The **Image** widget lets you use raster image files in your wireframes. Supported formats are **BMP**, **GIF**, **JPEG**, **PNG** and **TIFF**. The image file must be present in your project before you can use it in your screens.

Images can be resized, rotated, and flipped horizontally and vertically. Additionally you can turn on the **Black** and White mode to make the image blend in better with the rest of your wireframe. You can also toggle a border around the image and specify a text label to be shown above it.

You can use several methods to add an image to a screen:

- Drop the **Image** widget from the palette. You'll be prompted for an image file.
- Drag & Drop the image file directly from the <u>Project Explorer</u> view into the editor. You may have to uncheck the **Link with Editor** option ( ) in <u>Project Explorer</u> view first.
- Drag & Drop the image from local file system or from the browser. The image will be copied to <u>assets</u> folder. Later you can rename the image file in <u>Project Explorer</u>.
- Paste an image from the clipboard. You'll be prompted for a file name to save the image to.
- Copy & Paste image files from the Project Explorer view into the editor.

If no image is specified then the Image widget behaves like a regular placeholder.

# **Working with SVG Images**

The **SVG Image** widget lets you work with **SVG** vector graphic images. The **.svg** image file must be present in your <u>project</u> before you can use it in your screens.

**SVG** images can be resized, rotated, and flipped horizontally and vertically.

**SVG** images are the ideal choice for custom clipart and new widgets. Try using <u>ClipSafari.com</u> to find royalty free clipart for your wireframes. **SVG** images can also be used for <u>custom icons</u>.

Unlike raster images, **SVG** images inherit the current theme used by the screen. If the screen is using sketchy style then **SVG** images will be sketchy too. There is also a limited control over colors. If the original **SVG** image is black & white then you'll be able to change these colors in <u>Properties View</u>. To increase possible uses, **SVG** images can be rotated, flipped horizontally and vertically.

To use an **SVG** image you can:

- Drop the **SVG Image** widget from the palette. You'll be prompted for an .svg image file.
- Drag & Drop the .svg image file from local file system or from the browser. The image will be copied to assets folder. Later you can rename the image file in <a href="Project Explorer">Project Explorer</a>.
- Drag & Drop the image file directly from the <u>Project Explorer</u> view into the editor. You may have to uncheck the **Link with Editor** option ( ) in <u>Project Explorer</u> view first.
- Copy & Paste image files from the <u>Project Explorer</u> view into the editor.

#### **Advanced Uses**

By default **SVG** images are scaled as specified by the **SVG** standard. In particular this means that the stroke width is scaled too. WireframeSketcher has a few proprietary tricks that you can use for more control over the rendering and layout. The **.svg** file can include the **ws-layout** attribute in <svg> tag:

```
<svg
...
ws-layout="non-scaling-stroke">
```

If you are using <u>Inkscape</u> editor then you can add this attribute using **Edit > XML Editor**. Inkscape will preserve it.

The **non-scaling-stroke** value ensures that the stroke width does not scale. There are some other values that you can use for different scaling strategies. Here's what you need to do to get 9-slice scaling, a popular scaling method in Adobe tools:

Note the **scale-9** attribute and also the extra element with id **ws-guides** that is used to define a 3×3 scaling grid (this element is not rendered). 9-slice scaling strategy only resizes the middle band without distorting corners.

In <u>Inkscape</u> editor use **Object > Object Properties** to define a custom id for an element.

There are some other less important scaling strategies. **scale-3-h** and **scale-3-v** are basically **scale-9**, but only on horizontal or vertical axis. The other axis gets **non-scaling-stroke** scaling. Then there is a more advanced **scale-25** strategy that works with **ws-guides-1** and **ws-guides-2** elements to define a 5×5 grid. It's similar to **scale-9** but you get an additional middle band that does not scale.

All these scaling strategies keep the stroke width constant and don't scale it.

If this is not enough then it's also possible to use embedded JavaScript with **onresize** event to control **SVG** scaling programmatically. More than that, many widgets support Skin property that can be specified by editing screen XML file and adding a **skin** attribute that points to **.svg** file. With this approach you can create you own stencils with custom widgets that behave like any other built-in widget. See <u>skinning widgets documentation</u> for more details.

You can see some concrete examples of custom widgets in **Shapes** and **iPad** stencils.

When creating **SVG** images that need more precision make sure to snap coordinates and sizes to integer values. Here's a <u>template .svg file</u> that you can use with <u>Inkscape</u>. It defines a 1×1px grid for automatic snapping.

Note that WireframeSketcher has a limited support for gradients and will approximate them with solid colors.

### Working with Icons

WireframeSketcher comes with 200 vector, monochrome icons that you can use in your wireframes and that are <u>free to use</u> in your own websites or apps. Icons work at any size, can be colored, rotated, and used virtually with any object.

Here's a list of widgets that let you specify an icon directly: Alert, Icon, Label, Button, Shape, Menu. Additionally there is a wiki syntax that lets you embed icons in any text. Some widgets will let you also change the icon's color.

To explore available icons just use the **Icon** property in the <u>Properties View</u> to open the Icon Chooser dialog:

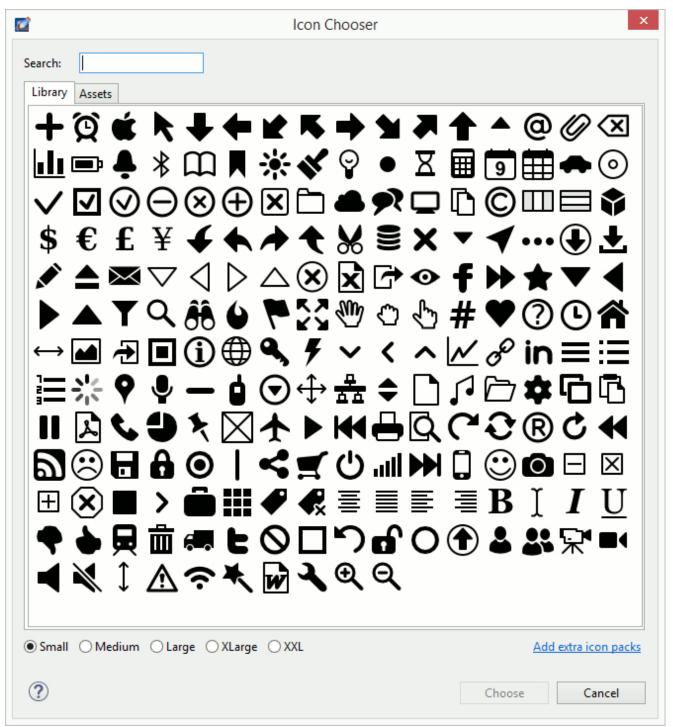

The icon library can be extended with custom icons. <u>Mockups Gallery</u> provides several icon packs that can be used to extend your icon selection. If those are not enough then explore other websites like <u>The Noun Project</u> that provide free and non-free icons in **SVG** format.

To add your own custom icon in **SVG** format follow these steps:

- Create a folder under **assets** that starts or ends with **icons**. For example **CustomIcons**. Another option is to prefix the icon name with **icon**, e.g. **icon-refresh.svg**.
- Copy & Paste the icon file in the icons folder. Note that the final icon list is flat so make sure that the icon name is unique.
- Add a widget that has **Icon** property to your screen and then open the **Icon Chooser** dialog and find there the new **Custom** category with your icon(s).

Custom icons can be shared between projects using <u>project references</u>.

# **Working with Components**

Components let you create reusable bits and share them across multiple screens. This is helpful for creating common parts like navigation, headers and footers. Components can then be used by other screens without unnecessary duplication. Changes to a component are automatically reflected in every place it is used. Components in WireframeSketcher behave a lot like "masters" in other tools, or "master objects" to be more precise. However components are much more flexible – hence the name.

Any regular screen can be used as a component. Use this feature to create screen variations without content duplication. Additionally, you can place multiple components in the same screen file using <u>named groups</u>. This is the recommended way to create stencils.

You can quickly extract selected widgets into a component using **Convert to Component...** action from the context menu. Choose a new screen file to save the component to and click **Finish**.

Screens that to be used as components can also be placed in the <u>assets</u> folder in the root of your project. These screens will be automatically loaded into the <u>Palette</u>. Use <u>Mockups Gallery</u> to add pre-built assets.

Assets can be shared between projects using project references. Project references can be configured using <u>Project Explorer</u>. Right-click on a project and then select **Properties > Project References**. This mechanism lets you place assets in a global project and then reference it in other projects that also need those assets.

Like images, components can be added using several methods:

- Add the component from the <u>Palette</u> if it was placed in <u>assets</u> folder
- Add the **Component** widget from the <u>Palette</u> and choose the screen file to use as component
- Drag & Drop screen files directly from the <u>Project Explorer</u> view into the editor. You may have to uncheck the **Link with Editor** option ( ) in <u>Project Explorer</u> view first.
- Copy & Paste screen files from the <u>Project Explorer</u> view into the editor.

### **Overriding properties**

Components come with an inheritance mechanism that allows component instances to be customized by overriding their individual properties. When the source is changed, the instance remains linked to it and is updated, with overrides preserved. To override properties, first "enter" the component in the usual way by changing properties mode using double-click or Enter. Edit the component's contents in the usual way by changing properties, moving, resizing or deleting widgets. Hit Escape to exit component editing.

Note that the **Overriding properties** mode has some limitations. Specifically, it's not possible to add/nest new components while in this mode. Pasting, duplicating or adding new components from the palette while being in this mode will result in a warning message. The solution to this issue is to exit this mode and to overlay new components above instead of nesting them inside.

A component can also be detached from its original source and copied into the current screen as a group. Detaching the component will automatically apply any overrides and make them part of the copy. To detach the component choose "Detach Component" from the context menu.

### **Designing components**

When designing components use <u>anchors</u> to control how widgets behave when the component is resized. Using anchors it's possible to combine simple shapes and objects into complex components that resize well and are more reusable.

Consider using <u>SVG images</u> for new components. You can place helper images in <u>assets</u> directory and use them in your stencil. Prefix image names with underscore, e.g. <u>\_ipad\_popover.svg</u>, to hide them from the <u>Palette</u>.

# **Working with Annotations**

Some widgets are treated as annotations and can be hidden in exported documents and in presentation mode. By default all widgets listed under the **Annotations** category in the <u>Palette</u> are treated as such. You can adjust which widgets to be treated as annotations by using the **Mark as Annotation** action from the <u>context menu</u>.

You can also choose to show or hide annotations while editing screens using **View > Show Annotations** action from the <u>top menu</u>.

If you don't wish to mix annotation widgets with other objects of your screen then you can use <u>notes</u> as an alternative.

# **Working with Notes**

**Notes** represent an alternative way to annotate your screens without mixing <u>annotation widgets</u> with the main contents of the screen. Notes can be added to any object using the <u>Notes</u> view, and can contain additional description that should be attached to that object.

Objects that have an attached note are displayed with a small overlay icon in the top right corner to indicate that. You can attach a global note to the screen itself. Click in an empty area of the <u>Screen Editor</u> and then edit the note in the <u>Notes</u> view.

If you need to attach a note to some custom area, not associated directly with an object, then use **Hotspot** widget to do that. Overlay the **Hotspot** over the desired area and then add the note to it.

You can choose to show or hide note overlays, together with <u>annotations</u>, using **View > Show Annotations** action from the <u>top menu</u>.

The text of the note accepts and interprets the wiki syntax that you can use to style it.

Depending on your presentation choice, notes will be <u>exported</u> and <u>presented</u> separately, so that you can view them alongside with your screens.

Use **Notes** to provide things like descriptions, explanations, more extensive documentation, and specifications to designers and developers.

# **Custom Properties**

Custom id and data properties can be set on any widgets. These properties then can be extracted from the <u>screen XML file</u> using your own or 3rd party tools.

To set custom properties use the **Custom Properties...** action from the <u>Context Menu</u>.

# **Working with Storyboards**

A **storyboard** is a sequence of screens that shows how the UI changes in time as the result of user actions. Storyboards are saved in files with **.story** extension and edited in <u>Storyboard Editor</u>. Once the storyboard is <u>created</u>, it can be <u>exported</u> to a multi-page, clickable **PDF** or **HTML** document or <u>presented</u> directly on screen.

Storyboards can generally be used to represent any sequence of user interactions, or state changes. For example you can use storyboards to show the steps of a shopping checkout process; prototype a multi-step wizard dialog; or document more complex things like UI animations produced by AJAX events in a web application. Storyboards are saved in files with .story extension.

Storyboards provide a **Screenflow** view that lets you visualize complex navigation flows between screens in a more graphical way. If screens are <u>linked</u> together then the **Screenflow** will show link relationships between them.

Use **F5** to launch a full-screen <u>presentation</u> of your storyboard.

# **Creating a New Storyboard**

Use **New Storyboard** wizard to create a new screen. Specify the parent folder and the name of the **.story** file. Make sure that you have at least one project in your workspace. If not, then you can create one using the <u>Wireframe Project</u> wizard.

Open the **New Storyboard** wizard by selecting **File > New > Storyboard**. Alternatively, right-click on a folder in the <u>Project Explorer</u> and select **New > Storyboard**:

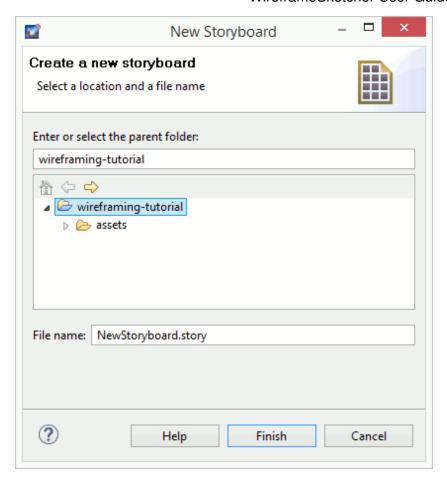

# **Adding Screens**

To construct your storyboard, add to it screens that are part of the story sequence.

To add a screen to a storyboard you can use several methods:

- Use the **Add Screen...** button in the editor. You can add multiple screens at once or choose to create a new one.
- Drag & Drop screen files directly from the <u>Project Explorer</u> view into the editor. You may have to uncheck the **Link with Editor** option ( ) in <u>Project Explorer</u> view first.
- Copy & Paste screen files from the <u>Project Explorer</u> view into the editor.

# **Nesting Storyboards**

Storyboards can be nested one inside the other in order to create more modular screen flows. To add a nested storyboard use one of these methods:

- Drag & Drop storyboard files directly from the <u>Project Explorer</u> view into the editor. You may have to uncheck the **Link with Editor** option ( ) in <u>Project Explorer</u> view first.
- Copy & Paste storyboard files from the <u>Project Explorer</u> view into the editor.

# **Editing Storyboards**

Use drag & drop to change the order of screens in the storyboard. Screens can also be rearranged using the <u>Outline</u> view. You can also use drag & drop to arrange screens in the screenflow view.

When working with storyboards you'll often need to create slight variations of the same screen. Components let you easily achieve this without unnecessary content duplication. Right click on a screen in the storyboard and choose **Clone Screen...**. In the opened wizard you'll be given the option to inherit from an existing screen instead of copying the contents of the cloned screen. This option allows to quickly create derived screens that are automatically updated when the original screen changes. You can also choose to create a simple copy.

You can easily rename screens and storyboards directly from the <u>Storyboard Editor</u>. Right click on the object you wish to rename and choose **Rename**.

# **Linking Screens**

Screen links let you create simple interactive prototypes for your website or software application. Linked screens then can be arranged into <u>storyboards</u> to <u>present</u> and <u>export</u> them together.

To link two screens select a widget and then specify the linked screen using the <u>Links</u> view. Widgets with multiple items allow you to specify a link target for each of them. Certain text widgets also let you use <u>link syntax</u> to highlight parts of text that you can then specify a link for. A small yellow overlay icon lets you quickly see where your links are. You can click on it to open the link.

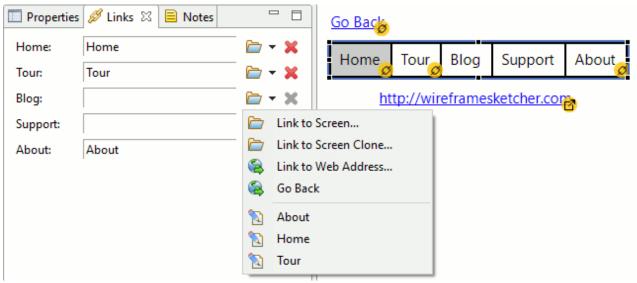

If you need to attach a link to some custom area, not associated directly with a widget, then use **Hotspot** widget to do that. Overlay the **Hotspot** over the desired area and then specify the link for it.

Linked screens can be located in any folder or even in another another project. To choose the linked screen, click the **Link to Screen...** icon and search for the desired screen.

Clicking on the drop-down arrow icon besides the **Link to Screen...** icon will present you with more linking options:

- Link to Screen Clone... is a quick way to clone the current screen and link to it, all in one step.
- Link to Web Address... lets you specify an external link, like http, mailto or another type. External links are marked using a slightly different overlay icon in the <a href="Screen Editor">Screen Editor</a>.
- Go Back lets you specify a back link that goes to the previous screen in the navigation history. Note that back links are of limited use in PDF documents as only Adobe Acrobat software supports them.
- Quickly choose from a list of screens located in the same folder with the edited screen.

Another way to link screens is to drag & drop .screen files from the <u>Project Explorer</u> view into the <u>Screen Editor</u>. This is done by dragging screen files while holding the modifier key (**Alt** or **Ctrl+Shift** on Windows, **Ctrl** on Mac, **Ctrl+Shift** on Linux). When you do this the mouse cursor changes to indicate linking mode and widgets that can be linked are highlighted under the cursor while you drag over them. Drop the screen file to create the link. Note that you may have to uncheck the **Link with Editor** option ( ) in <u>Project Explorer</u> view first.

Normally links will show through other widgets in <u>presentation mode</u> and in <u>exported documents</u>. In some situations it's desirable to be able to emulate the behavior of overlapping windows and hide links that are behind

other widgets. The following widgets allow you to achieve that:

- Widgets in Containers category: Accordion, Alert, Browser, Group, Panel, Tabbed Pane, Window
- List, Tree and Table widgets with a non-transparent background
- Popup, Button Bar, Vertical Button Bar

To remove a link for an item use the **Remove Link** icon.

To test your prototype launch the full-screen <u>presentation mode</u>. Clickable areas are highlighted and clicking on them takes you to the linked screen. You can disable link highlighting from the context menu. Use **Arrow** keys to go back to the previous screen in the navigation history.

You can also create clickable, multi-page **PDF** and **HTML** documents. To do so, put all the linked screens of your prototype into a <u>storyboard</u> and then <u>export it</u>.

# **Keyboard Shortcuts**

Here is a list of available shortcuts. You can change these shortcuts and define new ones using the **Window** > **Preferences** > **General** > **Keys** <u>preferences</u> page. Open this page and then type **WireframeSketcher** in the filter field to list all the available actions. Mac OS X users, please also read the <u>Keyboard Shortcuts on Mac OS X</u> section.

**Editing** 

Ctrl+Z Undo last operation

Ctrl+Y Redo last undone operation

Ctrl+C Copy selection. Follow by a Ctrl+V to duplicate the selection. Use Ctrl+D to

duplicate with a single keystroke.

Ctrl+X Cut selection

Ctrl+V Paste the contents of the clipboard

Ctrl+Shift+V Paste in Place. Pasted widgets are placed at their original coordinates.

Ctrl+D Duplicate selected widgets. You can move duplicated widgets and then duplicate

them again to create a new copy at the same offset.

Del Delete selection

Ctrl+G Group selected widgets
Ctrl+Shift+G Ungroup selected group

Ctrl+L Lock/Unlock selected widgets

Ctrl+Space Quick add

Ctrl+B Toggle bold style
Ctrl+I Toggle italic style
Ctrl+U Toggle underline style
Ctrl+] or Ctrl+> Increase font size
Ctrl+[ or Ctrl+< Decrease font size

Ctrl+Alt+0 Reset font size to default
Ctrl+Shift+F Bring selected widget to front

Alt+Ctrl+Shift+F Bring selected widget one level forward

Ctrl+Shift+B Send selected widget to back

Alt+Ctrl+Shift+B Send selected widget one level backward

Ctrl+Shift+D Detach selected components
Ctrl+T Show/Hide annotations
Ctrl+R Show/Hide rulers
Ctrl+' Show/Hide grid

**Inline Text Editing** 

Enter, Ctrl+Enter, F2 or

double-click

Edit the text of the selected widget

Esc Cancel current edit
Enter Commit current edit

Ctrl+Enter Commit current edit for widgets with multiline text

### **Editing**

Ctrl+Space Insert an icon

Shift+Enter Insert a \n multi-line separator

**Moving and Resizing** 

Arrows Nudge selection by 1px Shift+Arrows Nudge selection by 10px

Ctrl+Arrows Nudge resize selection by 1px
Ctrl+Shift+Arrows Nudge resize selection by 10px

Esc Cancel current move/resize operation

Holding Alt Disable snapping
Holding Ctrl Centered resize

Holding Shift Constrained move or resize. Move horizontally, vertically or on a diagonal.

Resize while keeping the aspect ratio.

. and > Cycle between resize/move handles. Once selected a handle use arrows to

move/resize.

**Selection** 

Shift+Click Add to selection

Ctrl+Click Toggle selected state of a widget

Ctrl+Drag Duplicate selected widgets using mouse. You can duplicate duplicated widgets

again at the same offset using Ctrl+D.

Ctrl+A Select all widgets

F3 Activate selection tool
F4 Activate marquee tool

Zoom

Ctrl++ Zoom In
Ctrl+- Zoom Out
Ctrl+1 Actual Size
Ctrl+0 Zoom to Fit

Ctrl+MouseWheel Zoom In and Zoom Out

Other

Ctrl+N Create new project, folder, screen or storyboard

Ctrl+P Print

Ctrl+Shift+I Export to image
Ctrl+Shift+P Export to PDF
Ctrl+Shift+O Share Online

Ctrl+Shift+C Export image to clipboard

F5 Launch full-screen presentation mode

Alt+Enter Open widget's properties

Space+Drag Scroll around using panning mode

MouseWheel Vertical scroll
Shift+MouseWheel Horizontal scroll
Ctrl+F6 Next editor

**Editing** 

Ctrl+Shift+F6 Previous editor
Ctrl+Shift+E Switch to editor...
Ctrl+S Save changes

Ctrl+W Close current editor
Ctrl+Shift+W Close all editors

Holding Ctrl+Shift or Ctrl or

Alt

Activate link mode while dragging screen files. See <u>linking screens</u>.

**Storyboard Editor** 

Ctrl+D Clone selected screen

F3 or Alt+Shift+R Rename selected screen or storyboard

**Properties View** 

Arrows Increment/decrement values by 1 in numeric fields
Ctrl+Arrows Increment/decrement values by 2 in numeric fields
Shift+Arrows Increment/decrement values by 10 in numeric fields
Ctrl+Shift+Arrows Increment/decrement values by 20 in numeric fields

Shift+Enter Resize while keeping the aspect ratio in width and height fields

**Palette View** 

Arrows, Tab, Shift+Tab Navigate around

Letters Jump to widget that starts with the typed letter

Enter Add selected widget

Color Picker

Ctrl+C Copy selected color as HTML hex code

Ctrl+V Paste custom color as HTML hex code or color name

**Project Explorer** 

Ctrl+D Clone selected screen
Ctrl+C Copy selected resources
Ctrl+X Cut selected resources

Ctrl+V Paste resources

F2 Rename selected resource

**Presentation Mode** 

Arrows,N,Page Down,Space Go to next screen
Arrows,P,Page Up,Backspace Go to previous screen
Ctrl+L or L or Shift Toggle link highlighting
Ctrl+A or A Toggle annotations

**Spy Plugin** 

Alt+Shift+F5 Export the wireframe of the current window/dialog into the clipboard

### Mac OS X

If you are a Mac OS X user then you can generally replace **Ctrl** with **Command** key in the above table. Shortcuts that do not fall under this rule are listed below:

### **Editing**

Ctrl+Space Quick add. This can come in conflict with Spotlight. You can change the shortcut used by Spotlight

in System Preferences. A good alternative is Command+Space.

Selection

Alt+Drag Clone selected widgets

**Moving and Resizing** 

Holding Ctrl

Disable snapping

Holding Alt Centered resize

# **Exporting your Work**

To show off your work you can export screens and storyboards to **PNG**, **PDF** and **HTML** formats, share them online or print.

# **Exporting to Image**

Use the **Export to Image** wizard to export your wireframes to a **PNG** image, or to copy the exported image to clipboard. Specify the destination folder and the file name. To export only some parts of your wireframe, make sure to select them in the <u>Screen Editor</u> first and then choose **Selection only** option. Use the **Scale** option to adjust the resolution of the exported image.

Use **Export to Image** action to open the wizard. This action can be invoked from the <u>Toolbar</u>, <u>Context Menu</u> or just by pressing **Ctrl+Shift+I** <u>shortcut</u>.

# **Exporting to PDF**

Use the **Export to PDF** wizard to export your wireframes to a **PDF** document. Specify the destination folder and the file name. You can export to **PDF** both screens and storyboards, however it's only with <u>storyboards</u> that you can create **clickable**, **multi-page PDF** documents.

Use **Export to PDF** action to open the wizard. This action can be invoked from the <u>Toolbar</u>, <u>Context Menu</u> or just by pressing **Ctrl+Shift+P** <u>shortcut</u>.

Exported **PDF** documents are vector based most of the time. This makes **PDF** documents look good at any resolution and zoom level. Texts are selectable and can be easily copied from the document.

However, in a particular case, when screens contain characters that are not supported by document's font, the **PDF** export switches to image-based variant. This means that each page will contain an exported image of the screen, instead of a vector version.

# **Sharing Online**

Use the **Share Online** wizard to securely share your wireframes online on WireframeSketcher servers (wiresketch.com). You can share both screens and storyboards, however it's only with storyboards that you can create **clickable**, **multi-page** presentations.

Use **Share Online** action to open the wizard. This action can be invoked from the <u>Toolbar</u>, <u>Context Menu</u> or just by pressing **Ctrl+Shift+O** <u>shortcut</u>.

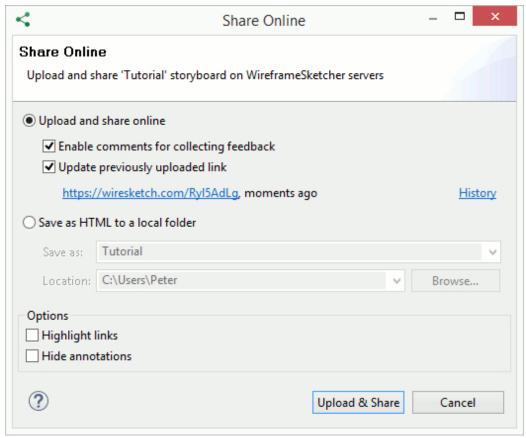

After the export finishes, the link to your storyboard will open automatically in the browser. It's a secure, unique, hard-to-guess link. Copy it from the browser's address bar and then share it with your team or with your clients.

When sharing your screen or storyboard the next time you can choose to update a previously uploaded link. The **History** dialog lets you choose a different link to update or delete links from our servers.

You can also choose to share storyboards on your own servers. For this select the **Save as HTML to a local folder** option. Specify the destination folder and the file name. Once finished you can upload exported **HTML** to your own servers. Another option is to use <u>Dropbox</u>. You can place **HTML** files directly in your Public folder and <u>share them online</u> via a public link.

Sharing online offers the fastest way to test your prototypes on mobile devices such as Android and iOS.

# **Batch Image Export**

Use **Batch Image Export** wizard to export multiple screens to **PNG** in a single action. Select **.screen** files to export and specify the destination folder. Use the **Scale** option to adjust the resolution of the exported images.

Open the **Batch Image Export** wizard by selecting **File > Export... > WireframeSketcher > Batch Image Export**.

# **Batch PDF Export**

Use **Batch PDF Export** wizard to export multiple screens and storyboards to **PDF** in a single action. Select **.screen** and/or **.story** files to export, and specify the destination folder. If you want to produce a multi-page **PDF** document from a set of screens, then use <u>storyboards</u> for that instead.

Open the **Batch PDF Export** wizard by selecting **File > Export... > WireframeSketcher > Batch PDF Export**.

# **Batch HTML Export**

Use **Batch HTML Export** wizard to export multiple screens and storyboards to local **HTML** in a single action. Select **.screen** and/or **.story** files to export, and specify the destination folder. If you want to produce a multi-page **HTML** from a set of screens, then use <u>storyboards</u> for that instead.

Open the **Batch HTML Export** wizard by selecting **File > Export... > WireframeSketcher > Batch HTML Export**.

# **Printing**

Use the **Print** action to directly print your wireframes and storyboards.

### **XML**

Screens and storyboards are saved in XML format. This format is straightforward and its rules can be easily inferred. See XML Format Specification for more details.

## **Command Line**

You can use WireframeSketcher executable to automate the exporting of your screens and storyboards, or to create launchers with command line options. The executable that you launch and pass options to is:

- WireframeSketcherc.exe on Windows
- WireframeSketcher.app/Contents/MacOS/WireframeSketcher on macOS
- /opt/WireframeSketcher/WireframeSketcher on Linux.

If you are using an Eclipse IDE then the executable is named eclipsec.exe and eclipse accordingly.

Here's the complete list of command line options:

```
Usage:
WireframeSketcher -application com.wireframesketcher.ui.screenExport \
   -data WORKSPACE_DIR \
   -noSplash \
   -source FILE \
   -dest FILE
```

```
Options:
                                                 Source file or directory
 -source FILE
 -dest FILE
                                                 Destination directory
 -format PNG|PDF|HTML
                                                 Export format (defaults to PNG)
 -scale PERCENTS
                                                 PNG image scale factor
                                                 (defaults to 100%)
  -pdf optimize|fitpage
                                                 Optimize PDF for viewing or
                                                 fit a specified page size
                                                 (defaults to fitpage)
  -pageSize A2|A3|A4|A5|Legal|Letter|Tabloid
                                                PDF page size (defaults to A4)
  -orientation auto|portrait|landscape
                                                PDF page orientation (defaults
                                                 to auto)
  -theme clean|sketch
                                                 Default theme (overrides the
                                                 default theme preference)
  -exportScreenflow
                                                 Export screen flow in
                                                 multi-page PDFs
  -highlightLinks
                                                 Highlight links in multi-page
                                                 PDFs and HTML
  -hideAnnotations
                                                 Hide annotations
  -usage
                                                 Show this message
```

### **Command line export examples**

### Export an entire directory of screens to image

On Windows use the following command:

```
WireframeSketcherc.exe -application com.wireframesketcher.ui.screenExport ^
  -data %USERPROFILE%\WireframeSketcher ^
  -noSplash ^
  -source %USERPROFILE%\WireframeSketcher\wireframing-tutorial ^
  -dest %USERPROFILE%\export ^
  -format PNG
```

#### On macOS use:

```
/Applications/WireframeSketcher.app/Contents/MacOS/WireframeSketcher -application com.wireframedata ~/Documents/WireframeSketcher \
-noSplash \
-source ~/Documents/WireframeSketcher/wireframing-tutorial \
-dest /tmp \
-format PNG
```

#### On Linux use:

```
/opt/WireframeSketcher/WireframeSketcher -application com.wireframesketcher.ui.screenExport \
  -data ~/WireframeSketcher \
  -noSplash \
  -source ~/WireframeSketcher/wireframing-tutorial \
  -dest /tmp \
  -format PNG
```

### **Export a single screen to PDF**

On Windows use the following command:

```
WireframeSketcherc.exe -application com.wireframesketcher.ui.screenExport ^
-data %USERPROFILE%\WireframeSketcher ^
-noSplash ^
-source %USERPROFILE%\WireframeSketcher\wireframing-tutorial\Mockup.screen ^
-dest %USERPROFILE%\export ^
-format PDF
```

#### On macOS use:

```
/Applications/WireframeSketcher.app/Contents/MacOS/WireframeSketcher -application com.wireframe-
-data ~/Documents/WireframeSketcher \
-noSplash \
-source ~/Documents/WireframeSketcher/wireframing-tutorial/Mockup.screen \
-dest /tmp \
-format PDF
```

#### On Linux use:

```
/opt/WireframeSketcher/WireframeSketcher -application com.wireframesketcher.ui.screenExport \
  -data ~/WireframeSketcher \
  -noSplash \
  -source ~/WireframeSketcher/wireframing-tutorial/Mockup.screen \
  -dest /tmp \
  -format PDF
```

# **Presenting your Work**

The presentation mode lets you show off wireframes and storyboards in a full-screen mode. The presentation can be launched using the **F5** keyboard shortcut. While in presentation mode, <u>keyboard shortcuts</u> like **Arrows**, **Space**, **Backspace**, **Page Up** and **Page Down** can be used to navigate between screens. Use <u>context menu</u> to toggle links highlighting and <u>annotations</u>. Use **Escape** to exit the presentation mode.

# **Working with Multiple Monitors**

WireframeSketcher has a very flexible user interface that lets you organize it in many ways. To take advantage of multiple monitors you can do the following things:

- Tear views out to make them float. Drag them around to find the setup that works best for you.
- Move the <u>Palette</u> to its own view using **Window > Show View > Palette**. Now you can make it float too and place it on a second monitor.
- Create a second window using **Window > New Window**. This lets you edit and view two or more screens at once.

# **Preferences**

Various aspects of WireframeSketcher can be customized using global preferences. To open the preferences dialog select **Window > Preferences > WireframeSketcher**.

### WireframeSketcher Preferences

The **WireframeSketcher** preference page displays the current version of the software and your license details. Use **License Key...** button to register or unregister the software. The **Report a Bug...** button helps you create and email bug reports to us.

### **Screen Editor Preferences**

The **Screen Editor** preference page lets you customize various aspects of the <u>Screen Editor</u>. Here you can adjust the snapping behavior, the visibility of the rulers, the visibility of the grid and the grid size. You can also specify a default font to be used with all newly created screens. Choose a portable font if you intend to edit your wireframes on different platforms.

When using the standalone version, this page also lets you configure the auto-save functionality. When enabled, editors with unsaved changes will be automatically saved after some period of inactivity.

## **Theme Preferences**

The **Theme** preference page lets you customize the default look of your wireframes. The **Clean** theme will make your wireframes use straight lines and will give them a clean and crispy look. The **Sketch** theme uses curvy lines and will give you a sketchy, unfinished look.

## **Palette Preferences**

The <u>Palette</u> can be customized using its context menu. The following customizations can be applied:

- Small or Large icon sizes
- Columns/List/Icons/Details layouts
- Placement on the left or right side of the screen editor. Just drag the palette's title bar to the desired side.
- Auto-hideable palette. Click on the small triangle in the palette's title bar.

### **Other Preferences**

WireframeSketcher inherits some preferences from the Eclipse IDE. These are general purpose preferences that control global aspects of the application behavior.

### **General Preferences**

The **General** preference page can be found under **Preferences > General** in **Preferences** window. Here you can find some general purpose settings that should be mostly ignored. The one that might be of interest is the **Open mode** which lets you control how <u>Project Explorer</u> view responds to single and double clicks.

#### **Keys**

The **Keys** preference page lets you review and customize <u>keyboard shortcuts</u> and is found under **Preferences > General > Keys**. Note that not all of the commands listed here are specific to WireframeSketcher, and some of them are inherited from the Eclipse IDE. These other commands let you control various parts of the interface. Type **WireframeSketcher** in the filter text to narrow down the list to editor commands.

To change a shortcut, find and select the desired command in the list first, then press the desired key sequence in the **Binding** text field.

#### **Network Connections**

The **Network Connections** preference page lets you configure the proxy settings used for network access and is found under **Preferences > General > Network Connections**. Generally WireframeSketcher is smart enough to detect your system settings and use those. However in some cases, for example if the proxy needs a user and a password, you'll need to configure them here. WireframeSketcher needs to access the network in several instances:

- To check for software updates
- To access on demand the Mockups Gallery for extra assets
- To share online your wireframes when asked
- To download <u>images</u> when you drag & drop them into the editor from a browser
- If you <u>install version control plugins</u> (like Git), then those plugins will use network settings to connect to external repositories

## Install/Update Preferences

The **Install/Update** preference page lets you configure the general aspects of software updates and is found under **Preferences > Install/Update**. WireframeSketcher inherits a complex update system from the Eclipse IDE, and so it's not just a simple click and update. The advantages of this system is that you can <u>install extra plugins</u> to extend the available functionality.

### **Automatic Updates**

The **Automatic Updates** preferences page lets you configure automatic update checks, their schedule and how you should be notified.

### **Available Software Sites**

The **Available Software Sites** preference page lets you configure software sources used to check for updates. WireframeSketcher sources are also configured here. When you <u>install extra plugins</u> their sources will appear here to.

You might notice a disabled **WireframeSketcher Dev Version** software source here. We don't recommend enabling it, unless you are asked to by our support team. It's there to allow you to get some early fixes for bugs that you report to us.

# **SWT Spy Plugin**

SWT Spy plugin allows you to convert your existing SWT UI into a wireframe that you can edit and revise afterwards.

To get started, open the dialog or window you want to mockup. Press **Alt+Shift+F5** and the XML of the mockup will be copied into the clipboard. Open the "New Screen" wizard, and on the second page paste the XML. Hit Finish and you are done! Note that you can also paste the XML directly into a screen.

Technically Spy functionality is provided as a separate plugin: **com.wireframesketcher.spy**. You need to make sure that this plugin is included in your environment when you launch your Eclipse plugin or RCP application.

For more information and a video screencast please see the **Spy plugin announcement**.

There is <a href="mailto:swing2mockup">swing2mockup</a> community project that lets you do the same thing with your **Swing** UI!

# **Installing plugins**

WireframeSketcher is based on Eclipse platform which means that you can extend it with various <u>Eclipse plugins</u>. One common requirement is the installation of version control plugins for Subversion, Git, Team Foundation Server, Perforce, Mercurial, Plastic SCM and others.

Here are a few online guides for some of these plugins:

- Installing Git plugin
- Installing Subversion plugin
- Installing TFS plugin
- Installing Perforce plugin
- Installing Mercurial plugin

Generally, to install version control plugins like Subclipse, Subversive, eGit, P4Eclipse (Perforce), Mercurial, Team Foundation Server (TFS), SourceAnywhere and others follow these steps:

1. Enable Eclipse update site using Window > Preferences > Install/Update > Available Software Sites:

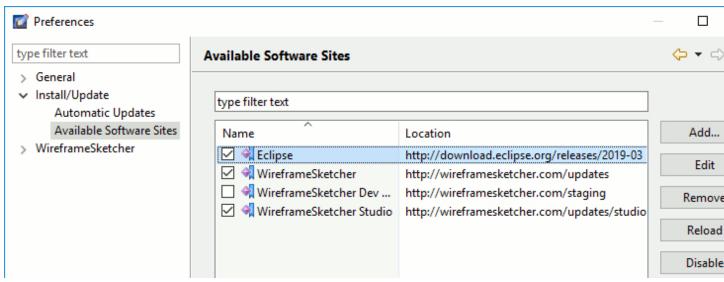

2. Install the plugin from its update site using **Help > Install New Software...**. WireframeSketcher is based on Eclipse 2018-09 (4.9) if you need to know.